## **PAS Outpatients - Viewing, Amending & amp; Updating an Referral To Treatment (RTT) Code**

## **Viewing, Amending & Updating an Referral To Treatment (RTT) Code**

From the **OP BASIC MENU** select OUTPATIENT SEARCH (**H O P S**) and enter the patient number or details.

Enter **A P P** and the following screen will display past appointments in the top half of the screen, and outstanding appointments in the bottom half.

If the patient has had a lot of recent appointments you may need to display Other Appointments (**O A**) to see the appointment you require.

When the appointment is visible select **D Y** plus the line number for that appointment eg. **D Y 3** and the Outcome screen will be displayed as shown below.

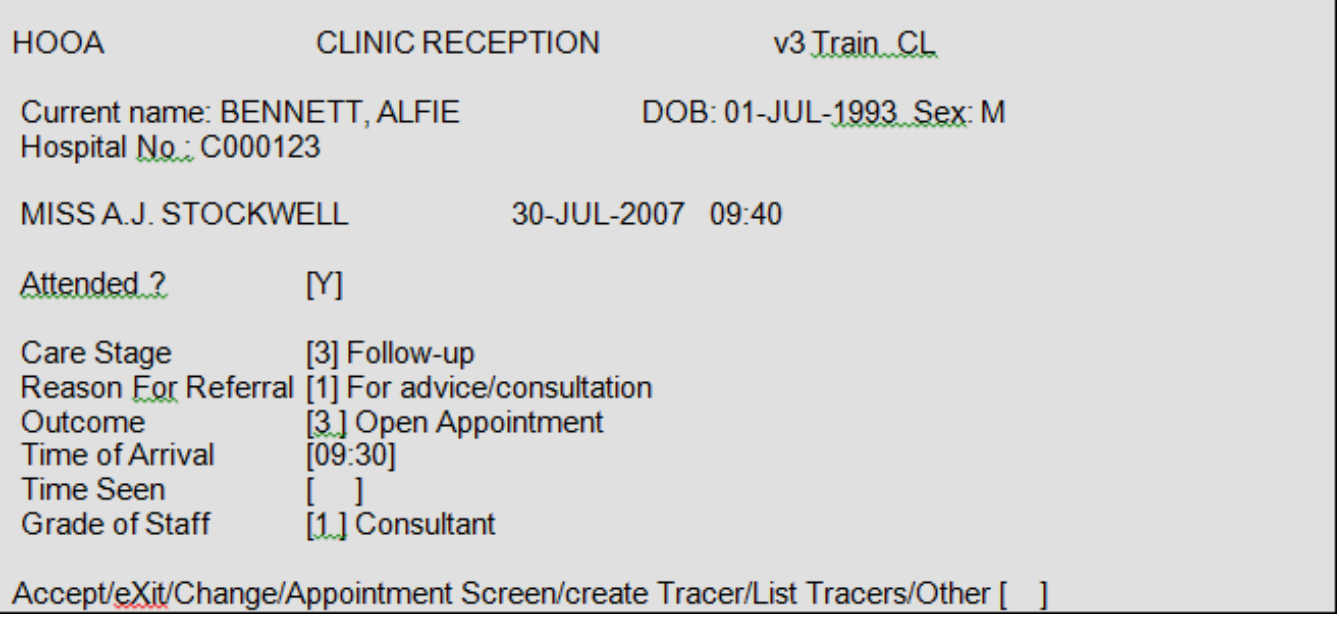

Enter **A** to Accept, Return and the RTT Code screen will appear showing the code previously entered.

Press the **F3** key to exit the screen.

If you are required to amend/update the RTT data fields, ensure that the appropriate codes and dates are entered, type **Ay** and press the return key to Accept any changes.

**Service Code** – enter the code indicated on the outcome into section 12 – **Services** when making a Follow up appointment or adding to the Pending List.

Online URL:<https://elearning.cornwall.nhs.uk/site/kb/article.php?id=140>